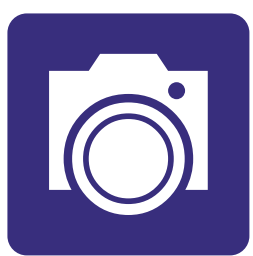

# **Section 9:** Sending a photo by email

### **In this section:**

- **•** Attach a **photo** to your **email** on your **computer**.
- **•** Attach a **photo** to your **email** on your **tablet**.
- **• Share photos** with family and friends.

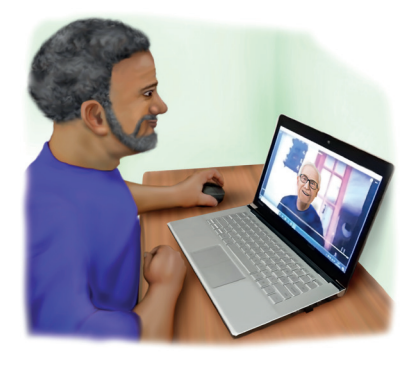

A photo can help **tell a story**.

You can **share photos** with family and friends.

You can **send photos** by **email**.

You can also share photos in **other ways**.

## **Steps to send a photo**

**Step 1: Write an email but don't send it yet.** 

You are now ready to **attach your picture**.

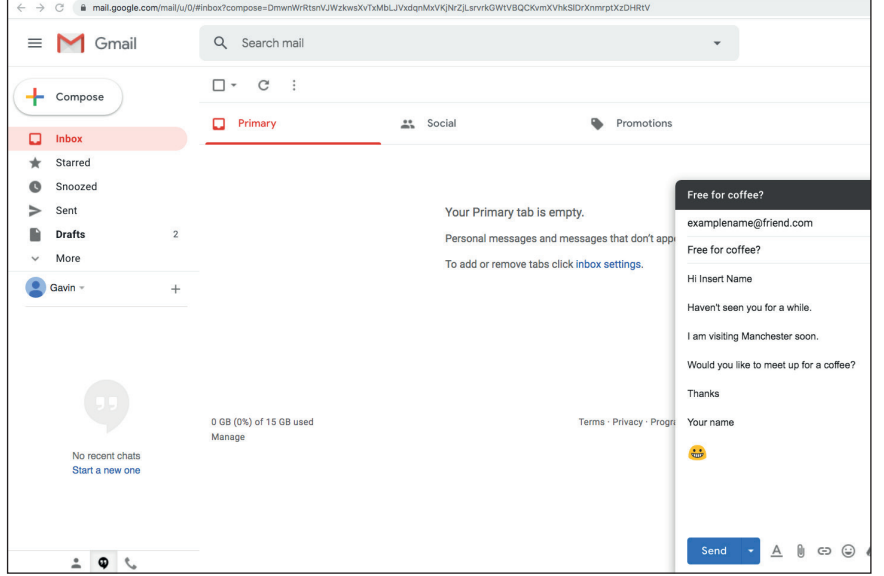

**Step 2: Click on the paperclip icon at the bottom of your email.** 

This will **open files** on your computer.

**Find** the **folder** where your photo is saved. This might be in the **folder** '**pictures**'.

Your photo could be in a **different folder** or on a **cloud account**. If you are not sure, **ask for help** finding the photo.

Select the **folder**.

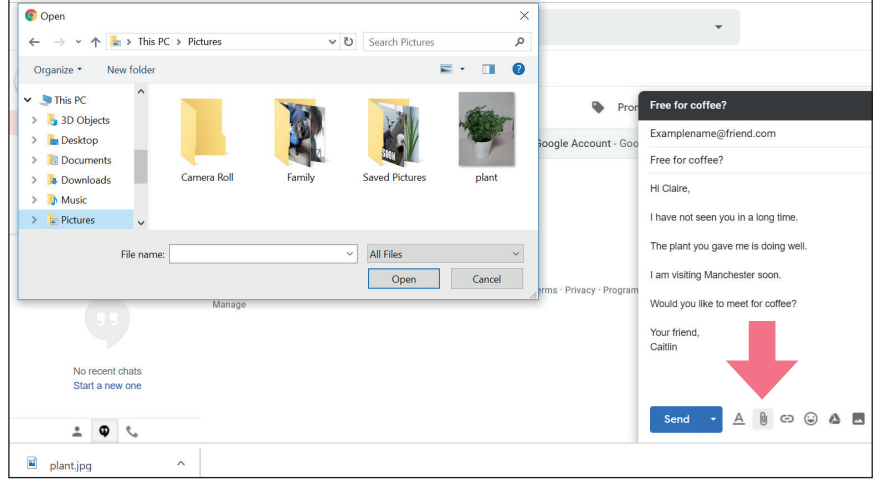

#### **Step 3: Select the photo you want to share.**

**Click** on the **photo**.

#### Then **click** '**open**'.

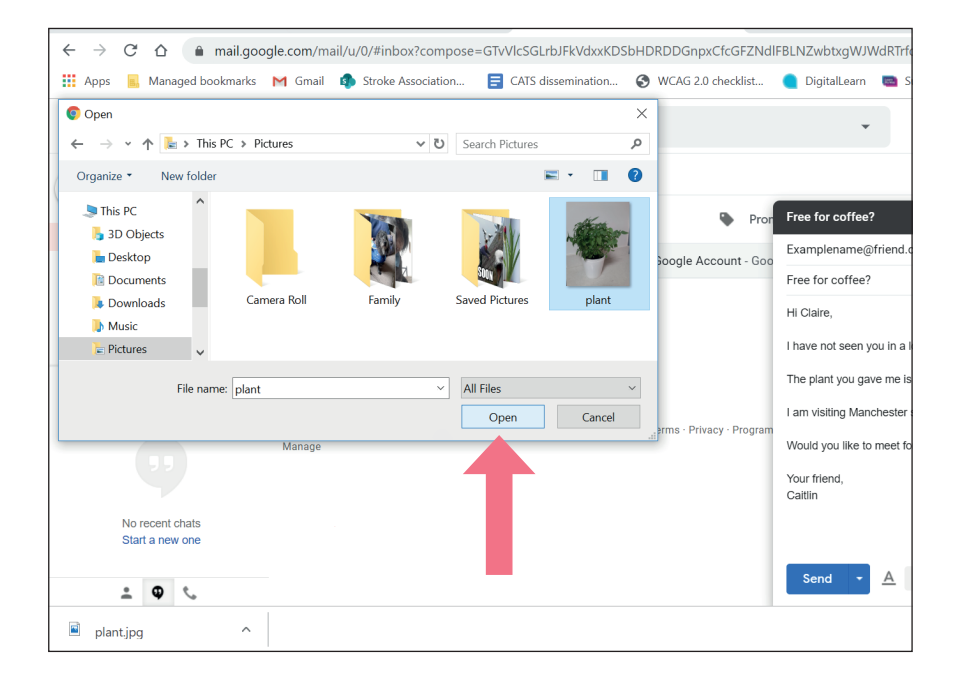

#### **Step 4: Your photo is now attached to your email.**

#### **Send** your **email**.

Your friend can **click** on the **blue link** to **open** the photo.

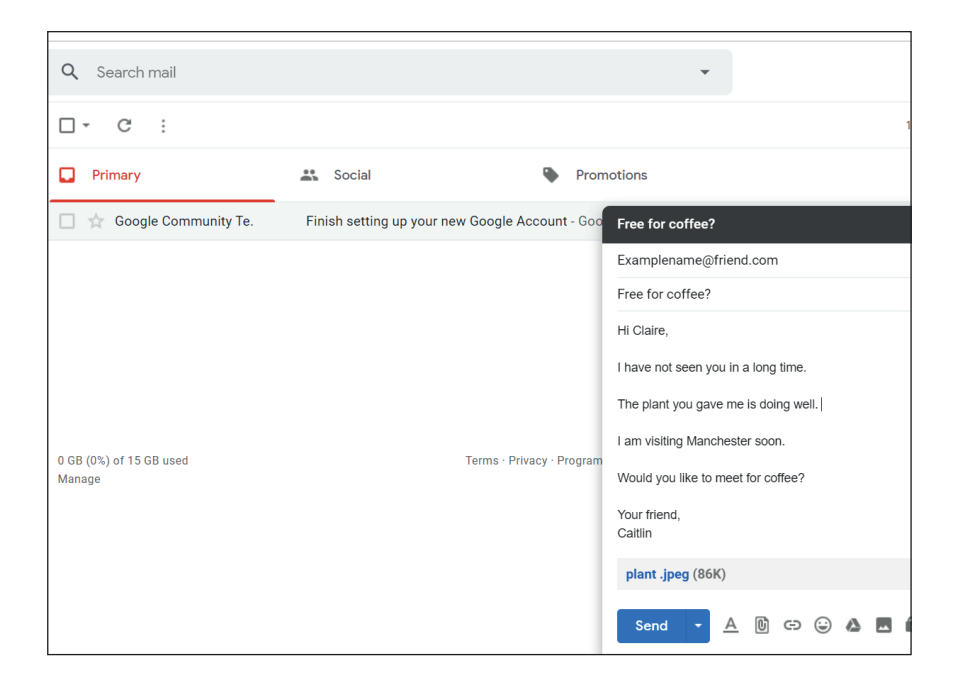

## **Steps to sharing a photo on an android tablet**

#### **Step 1: Write and email but don't send it yet**

You are now ready to **attach your photo**.

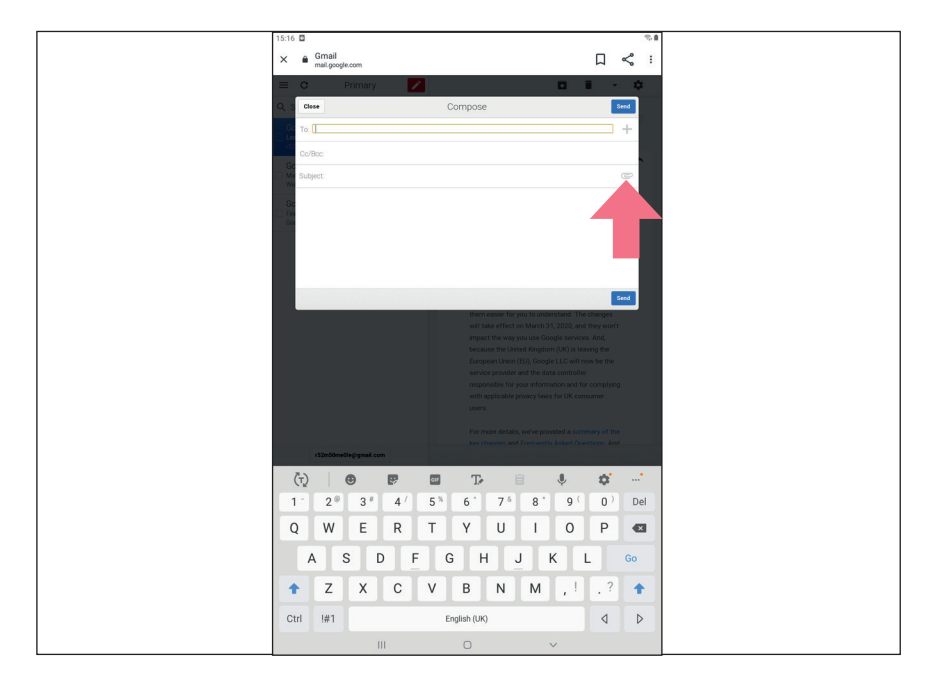

#### **Step 2: Tap the paperclip icon**

**Tap** '**attach a file**'.

You can **choose** '**open camera**'.

You can then **take a photo**.

This will **attach** to your email.

If you have already **taken** the **photo, tap 'files**'.

**Select** your **photo** from the images file.

**Tap** on the **photo** you want to share.

It will **attach** to the email.

You can now **send** your **email**.

## **Others ways to share a photo on an android tablet**

- **Step 1: Open** your **photos gallery**.
- **Step 2: Find** the **photo** you want to send.
- **Step 3: Tap** the **share icon** at the bottom of the picture.
- **Step 4:** Select the **email icon**.
- **Step 5:** Tap the blue '**send**' **button**.

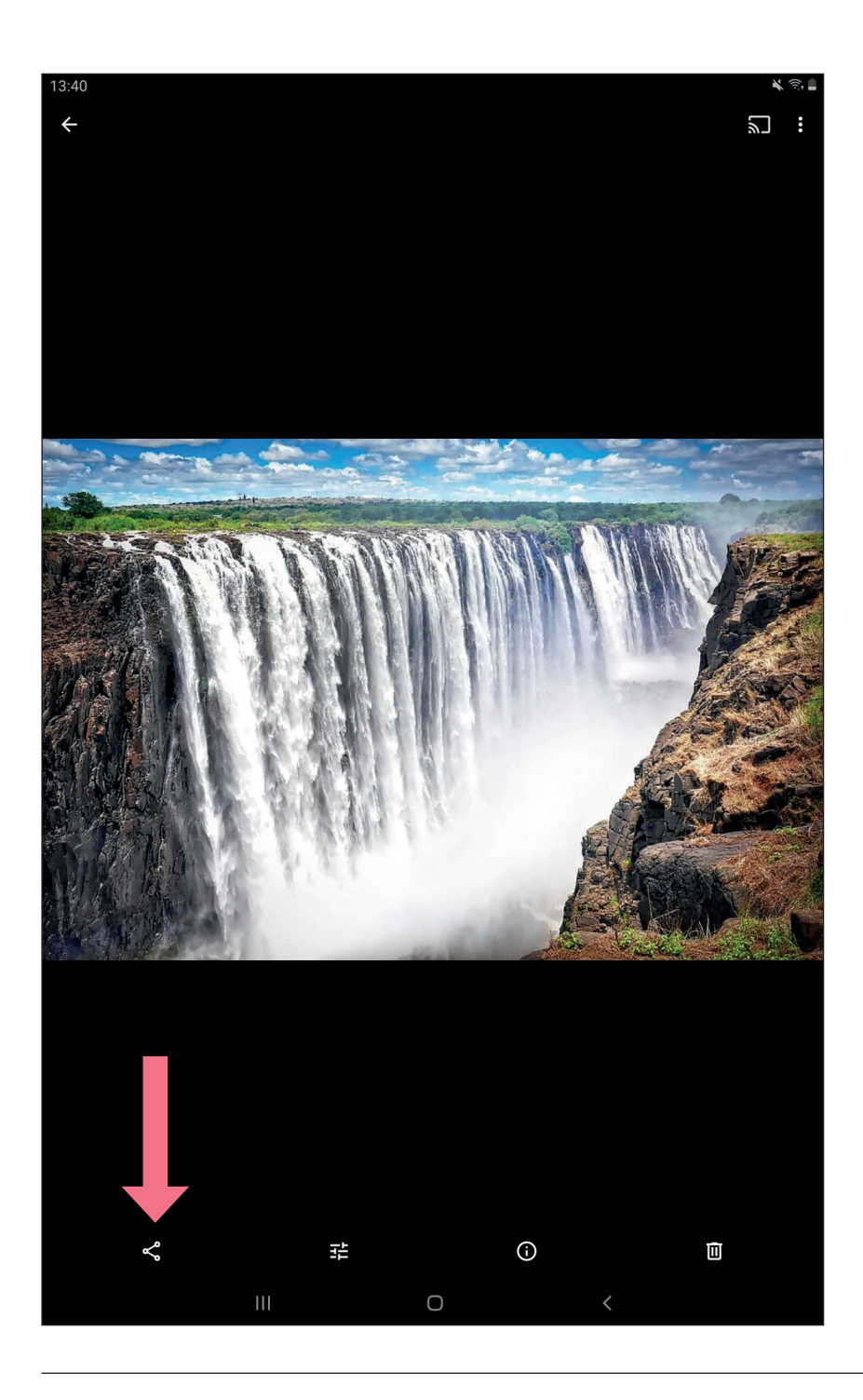

## **Steps to sharing a photo on an iPad**

**Step 1: You have completed the email steps from section 8.**

You are now ready to **attach your picture**.

**Step 2: Tap on the email and tap 'Insert Photo or Video'.** 

**Step 3: This will open your photos.** 

**Click** on '**Camera roll**'.

**Tap** the **photo** you want to send.

**Tap** '**Use**' in the top right corner.

#### **Step 4: Your photo will be attached to your email.**

You can now **send** your **email**.

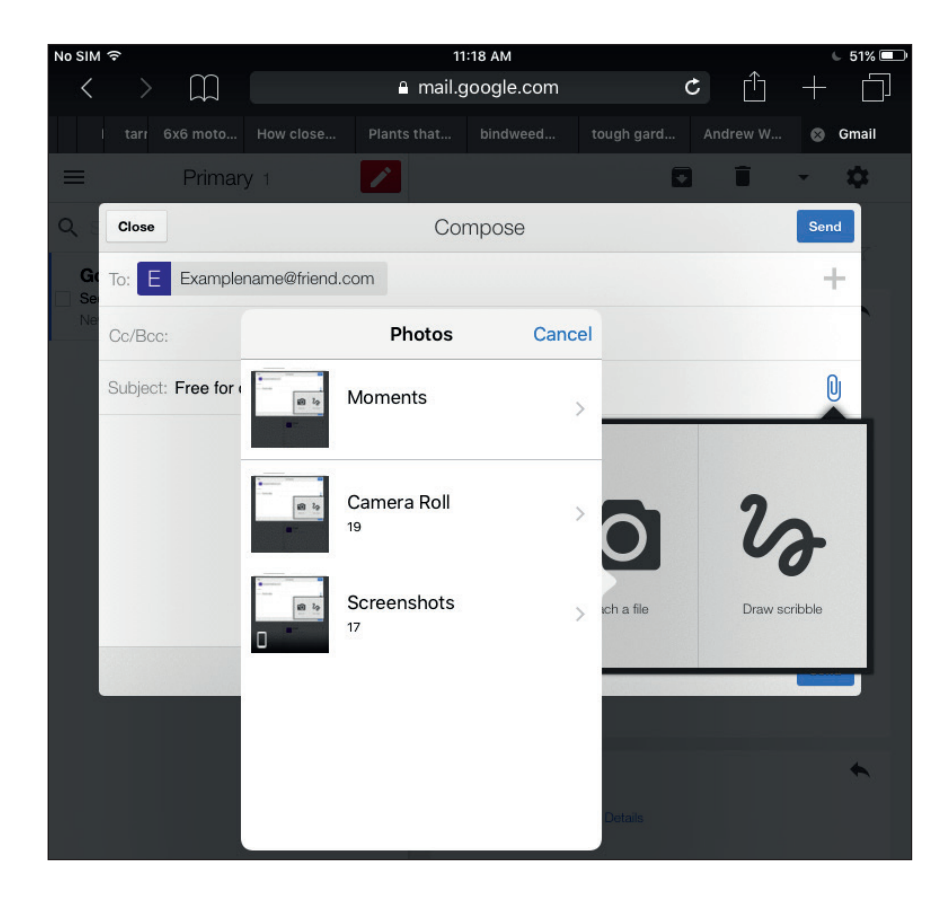

## **Others ways to share a photo on an iPad**

- **Step 1: Open** your **Photos app**.
- **Step 2: Find** the **photo** you want to send.
- **Step 3: Tap** the **share icon** at the top right of the picture.
- **Step 4:** Tap the **mail icon**
- **Step 5:** Type in the **email address**
- **Step 6:** Tap the blue **Send button**.

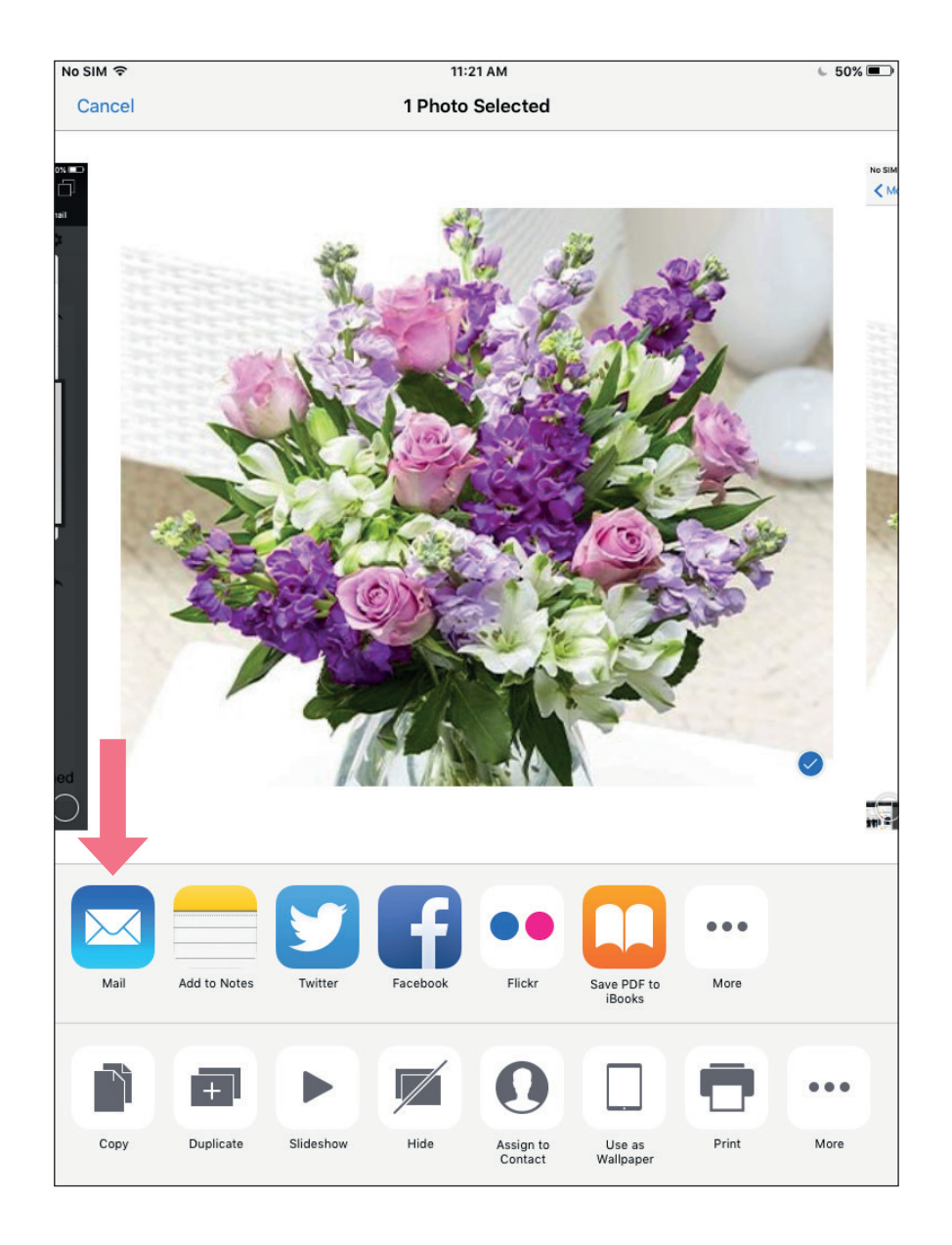

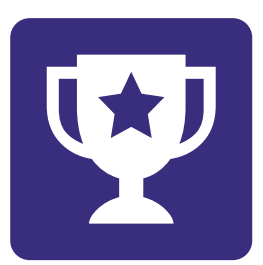

# **Challenge yourself:**

Think of a **friend** that you would like to share a **photograph with**.

This might be a picture of **yourself**, your pet **cat** or a **flower** in your garden.

Using your **email account, send** your friend the picture.